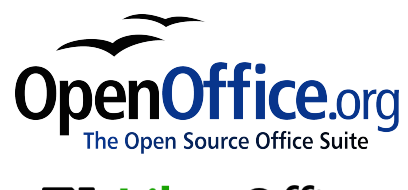

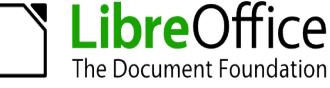

# *BorderLiner*

*An extension for OpenOffice.org and LibreOffice to draw borders in Calc and Writer tables and other objects just with a couple of key strokes* 

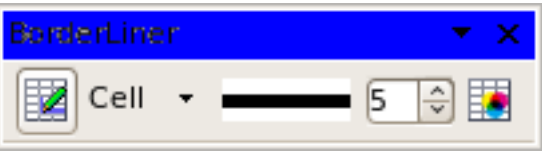

BorderLiner - V 2.1.1 by dhiller (Dietmar Hiller) This edition: 23-Feb-11 First edition: 5-Aug-06

The extension BorderLiner is available at <http://extensions.services.openoffice.org/en/project/BorderLiner>

Dokumentation is at<http://home.vrweb.de/~hillerd/Software.html>

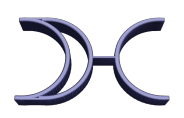

# <span id="page-1-0"></span>**Contents**

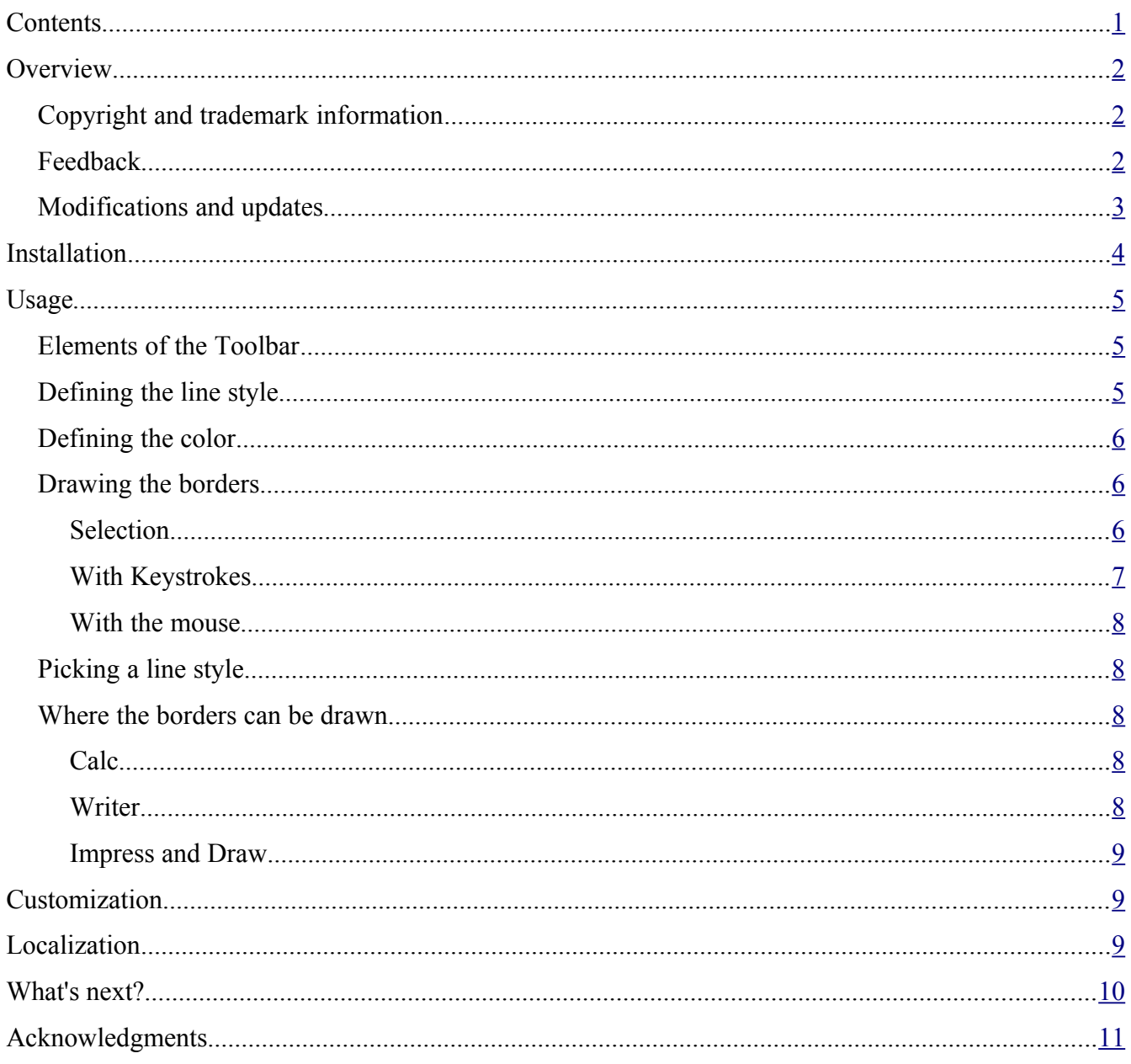

# <span id="page-2-2"></span>**Overview**

BorderLiner provides a simple method to draw borders in tables and some text elements in OpenOffice.org and LibreOffice Calc and Writer.

Select the line style in the toolbar, use the dialog to define the color. Then activate the extension (left most button). Now imagine the numerical key pad of your PC to be a table. "2" marks the bottom border, "8" the top and so on. Select the cells, press ALT+2 to draw a bottom line, CTRL+2 to pick the linestyle of the bottom line or SHIFT+2 to delete the bottom line etc.

In Calc you can also use the mouse to draw a borderline. Just release the left mouse button in the vicinity of the border. This functionality is temporarily de-activated.

# <span id="page-2-1"></span>**Copyright and trademark information**

The contents of this Documentation are subject to the Public Documentation License, Version 1.0 (the "License"); you may only use this Documentation if you comply with the terms of this License. A copy of the License is available at:

http://www.openoffice.org/licenses/PDL.rtf

The Original Documentation is "BorderLiner". The Initial Writer(s) of the Original Documentation is Dietmar Hiller© 2006-2011. All Rights Reserved. (Initial Writer contact(s): provider: gmx in Germany (.de), user-ID: dhiller1)

Contributor(s):

Portions created by are Copyright (C) [insert year(s)]. All Rights Reserved. (Contributor contact(s): [insert hyperlink/alias]).

All trademarks within this guide belong to legitimate owners.

[*Note: a copy of the PDL is included in this template and is also available at:* [http://www.openoffice.org/licenses/PDL.rtf.](http://www.openoffice.org/licenses/PDL.rtf)]

The herein described extension BorderLiner is released under GPL3.

### <span id="page-2-0"></span>**Feedback**

Suggestions for improvement of the extension and the documentation are more than welcome!

Please contact me at (sorry for the spam-prove) provider: gmx in Germany (.de), user-ID: dhiller1.

This extension is free of charge to you. Nevertheless, to satisfy my curiosity I would be glad to receive an electronic post-card of your home town, if you like and use this extension.

# <span id="page-3-0"></span>**Modifications and updates**

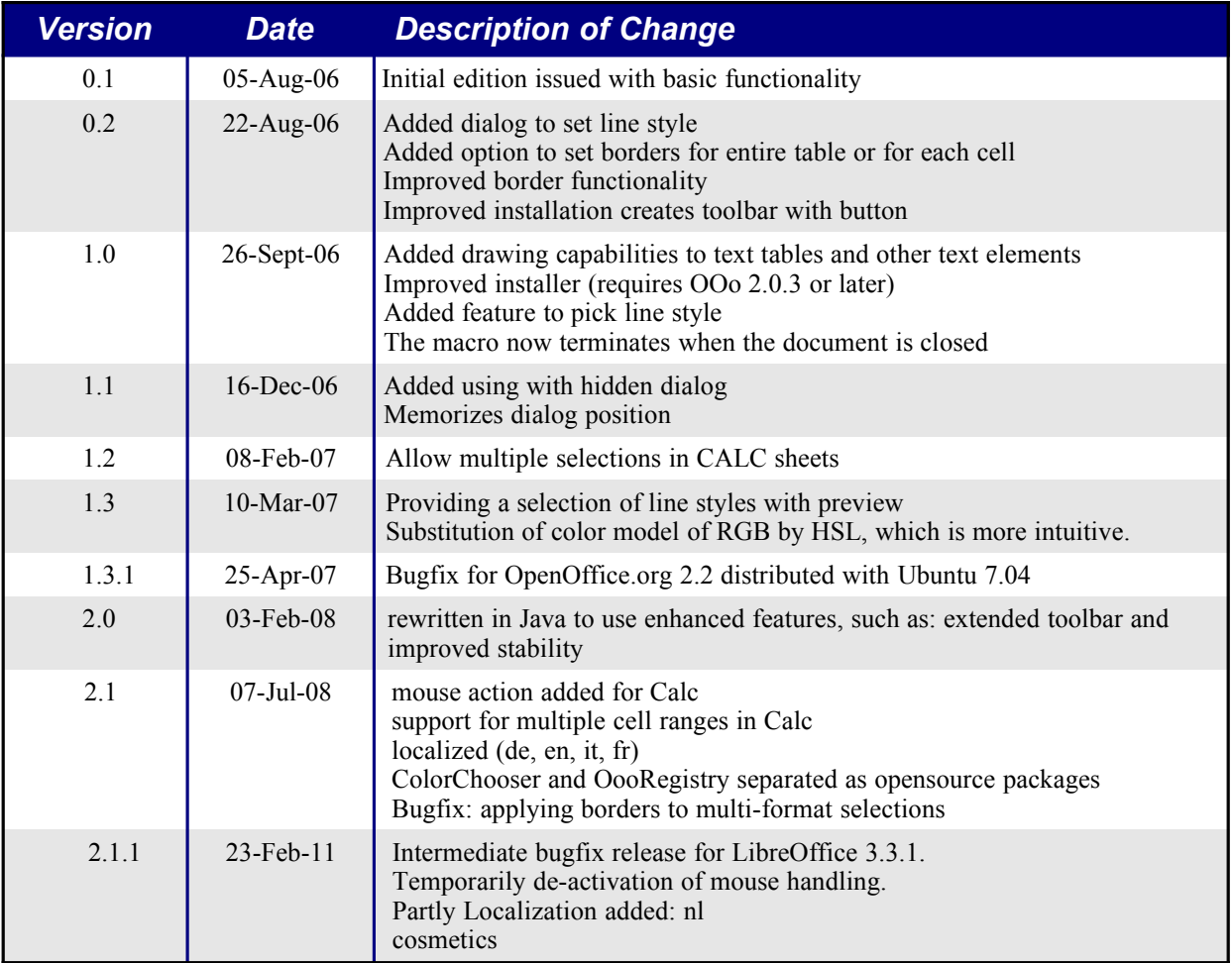

# <span id="page-4-0"></span>**Installation**

### *Minimum Requirements*

OpenOffice.org 2.2 or LibreOffice 3.3.1

Recommended is minimal version 2.3. On previous versions, some cosmetic features might not work. For Go-OO flavors, the LibreOffice version 3.3.1 is minimum.

Java Runtime Engine (JRE)

e.g. OpenJDK6, Sun Java 6

This extension was tested on

- Debian Squeeze with LibreOffice 3.3.1 and OpenJDK6
- Windows Vista and Windows 7 with Openoffice 3.3 and Sun Java 6

If your system does not support these minimal requirements, please consider also Version 2.0 (only English user interface) or the Basic version 1.3.1.

### *Desktop*

Together with this documentation, you will have received the installation file *BorderLiner.oxt*.

For installation, start OpenOffice.org and go to the menu item **Tools > Extension Manger**. Select **Add** *BorderLiner.oxt*.

You will find a new toolbar **BorderLiner** in **View > Toolbars** in your applications **Calc** and **Writer**. If the toolbar is not available, please close and restart OpenOffice.org.

# <span id="page-5-2"></span>**Usage**

# <span id="page-5-1"></span>Elements of the Toolbar

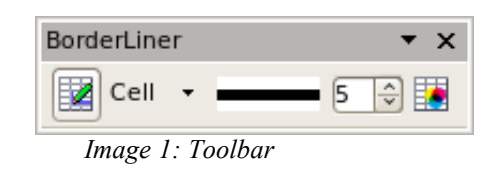

Note that the appearance of the dialog and the toolbar can differ from those shown here, because they have been translated (localized) into various languages.

The toolbar contains from left to right:

- Button to activate the extension
- Selection where to apply the borderline to: each cell or the entire table
- Preview button of the selected line style
- Number to select the line style
- Button to select line color

### <span id="page-5-0"></span>Defining the line style

Choose one of the 17 predefined line styles:

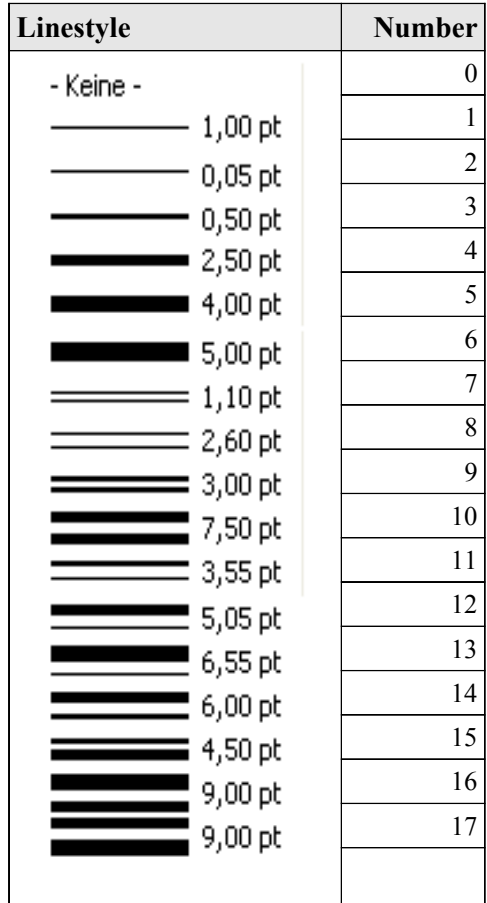

The line style is shown in the toolbar.

### <span id="page-6-2"></span>Defining the color

With the dialog, the color of the line can be defined:

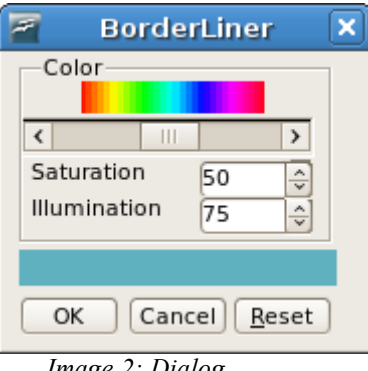

*Image 2: Dialog*

● Color: hue, saturation, illumination

Defines the color of the line. The color is shown in the bar below.

Hue defines the basic color. The lower the saturation of a color, the more "grayness" is present and the more faded the color will appear. Reducing the illumination darkens the color.

For gray colors (including black and white), set the saturation to 0 and adjust from black to white with illumination. Hue has no significance here.

 $\bigcap K$ 

The dialog is terminated and the color memorized.

- Cancel The dialog is terminated and the color ignored.
- Reset

Resets the dialog to the initial color.

The settings of the dialog are kept as long as OpenOffice.org/LibreOffice is running. When you reopen the dialog, the previous settings are shown.

### <span id="page-6-1"></span>Drawing the borders

#### <span id="page-6-0"></span>**Selection**

Activate the extension by pressing the left most button in the toolbar.

Select the table or the element you want to apply the border to.

In Calc, also multiple ranges of cells can be selected. If you want to apply to a table, it is sufficient to select the first and last element of the table. Note that the entire table

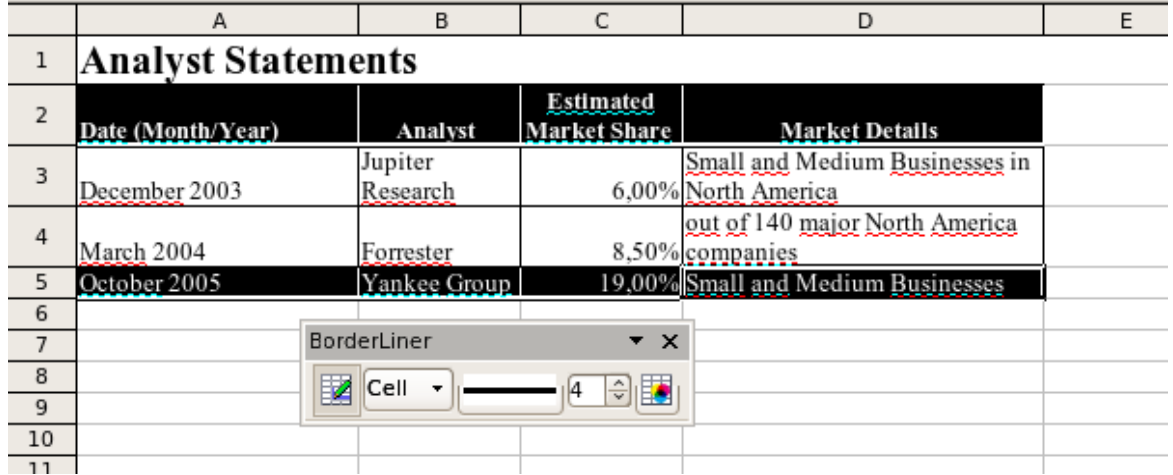

*Image 3: Multiple Selections*

Note that row 2 and 5 have been selected. The the thick line has been applied to both ranges.

#### <span id="page-7-0"></span>With Keystrokes

Now imagine your numeric keypad to be your table. The following key strokes correspond to the lines of the table or cell:

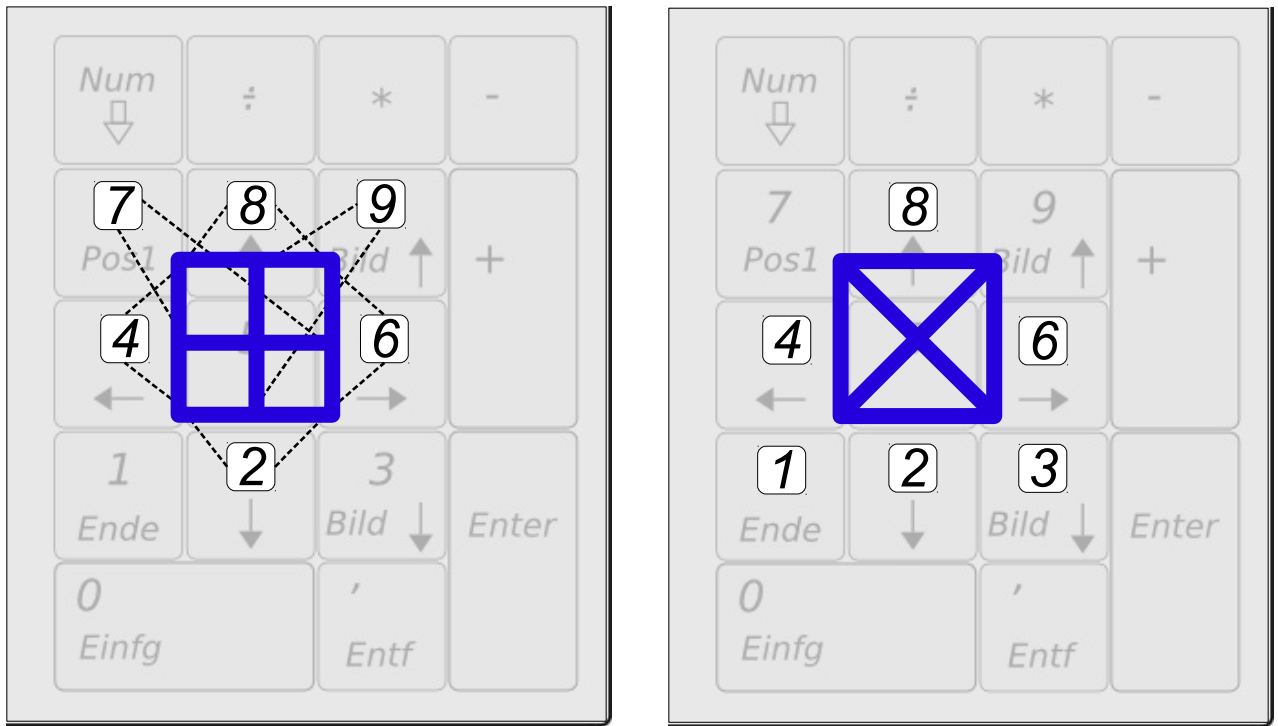

*Image 4: Keystrokes for Table*

*Image 5: Keystrokes for Cells*

Always 2, 4, 6 and 8 stands for the bottom, left, right and top line. For tables 7 means the horizontal lines and 9 the vertical lines inside the table, whereas for cells 1 and 3 mean the diagonal lines in Calc cells. An underlying numeric keypad is shown to ease memorizing the key strokes.

To draw a line, just press the ALT key together with the corresponding number key, e.g. ALT+2 to draw the bottom line.

Deleting a line can be done by holding the Shift key and pressing the corresponding key. Also setting the line style to 0 is possible.

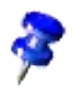

In OpenOffice.org/LibreOffice the borderline belongs to a cell and not to the border between the two adjacent cells. This means that a line that was drawn as a bottom line of one cell cannot be cleared by removing the top line of the cell below.

If a feature is not available (e.g. diagonal line in tables), the key stroke is ignored.

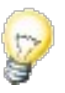

While the extension is active, the application can be used as usual. Only the keys ALT/CTRL/SHIFT+0 to 9 are not available.

The functionality is terminated by pressing the  $\text{Esc}$  key in the document or by toggling the button.

#### <span id="page-8-4"></span>With the mouse

In Calc the border can also be drawn with the mouse. If you release the left mouse button in the vicinity of a cell border, that borderline is drawn. Note that you can also select a group of cells. The line is drawn for all cells (if applied to Cell) or for the table (if applied to Table).

Clicking in the center of the cell allows to select the cell as usual. This feature is temporarily deactivated.

### <span id="page-8-3"></span>Picking a line style

It is possible to get the border line style from cells if you want to apply the same borders to other cells.

Press a number key in the cell whose line style you want to copy together with CTRL (e.g. CTRL-2) for bottom line). The border settings are read to the toolbar.

The same keystrokes as for drawing a borderline are also valid here.

The line style is valid for the entire OpenOffice.org/LibreOffice environment, simplifying the copying of borderline styles between documents.

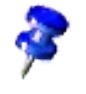

Because the borderline belongs to a cell and not to the border between the two adjacent cells, a line that was drawn as a bottom line of one cell could be different to the top line of the cell below. Only one of the two is displayed and picked.

### <span id="page-8-2"></span>Where the borders can be drawn

The toolbar is only available in *Writer* and in *Calc*.

#### <span id="page-8-1"></span>**Calc**

A Cell in Calc is the individual cell, whereas the Table is the entire selection. Therefore, with apply to set to Cell, e.g. a bottom line would be drawn to each cell of the selection, whereas if set to Table, each selection is taken as one table and only the bottom cells would have a bottom line drawn.

#### <span id="page-8-0"></span>**Writer**

In Writer, selecting a range of cells and choosing Cell, assigns the borderline to that range, not to each cell of the range. So the behavior is identical to choosing Table in *Calc*.

Table marks the entire table, the cursor is in, independent of the selection.

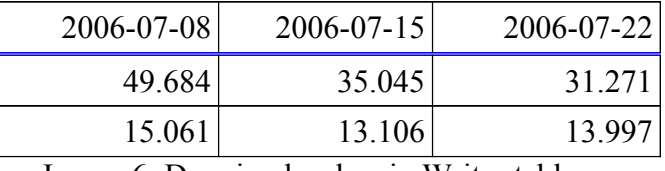

Image 6: Drawing borders in Writer tables

The black borders where drawn by placing the cursor in the table and applying the keystrokes to the table. The blue double line was created by selecting the first raw of the table and applying the keystrokes to the cells.

Qdditionally to Writer tables, borders can also be drawn to other elements:

#### to simple paragraphs

Make sure to set some space below the paragraph in the format menu, otherwise the line might not be visible.

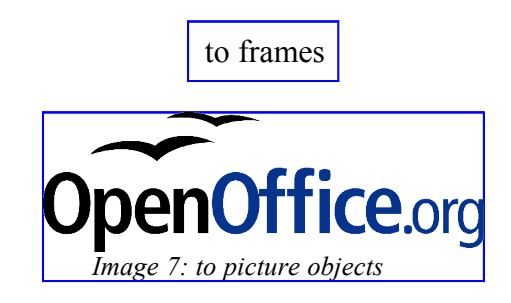

#### <span id="page-9-2"></span>**Impress and Draw**

BorderLiner does not work in *Impress* and *Draw* on tables, text frames in *Draw* and *Impress*. These frames are drawing-objects and the borderline is realized with a different feature.

# <span id="page-9-1"></span>**Customization**

The feature to draw lines with the mouse can be turned on or off.

Open the oxt-file with a program that can handle zip-files. Extract the file BLRegistry.xcu. You find an entry

```
<prop oor:name="MouseHandling"> 
    <value>true</value> 
</prop>
```
Replace the value "true" with "false". Save the file and insert it into the oxt-file, replacing the original file. Then re-install the extension.

# <span id="page-9-0"></span>Localization

You can easily have BorderLiner in your language:

- add your translation in the column under "language-COUNTRY"
- define your language and country (e.g.  $n$ , de" for German,  $n$ , DE" for Germany)
- send it to the author
- It will be included in the next release, latest within 6 months

In case your language has already been translated and you do not agree with some terms, add another column. The majority will then decide.

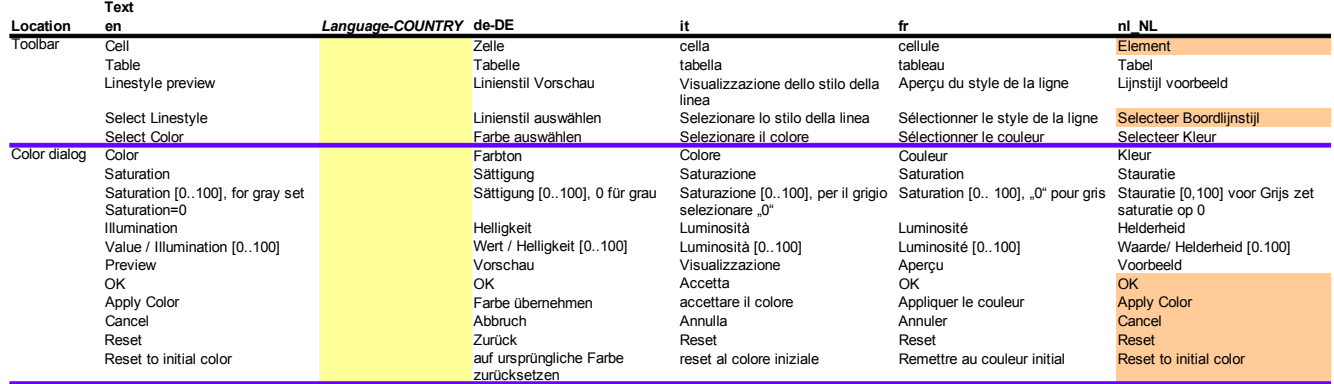

# <span id="page-10-0"></span>What's next?

- Version 2.1.2: solve the known bugs
	- mouse handling does not work in Libreoffice
		- bug fix
		- idea to implement additionally: identify area of pick and drop which gives which border to draw. Can be applied to table or cell. No preview. Allow also corners for e.g. top-left or bottom-right
	- $\circ$  in Calc: if apply-to is a table and multiple regions are selected, the  $2<sup>nd</sup>$  selection gets all the line-styles from the  $1<sup>st</sup>$  selection as well
	- tables in impress and draw do not work any more, what are these tables? Can I make them work?
	- counter-check if mouse-handler now allows CTRL or SHIFT keys to be read
- Version 2.2: please vote
	- maybe BorderLiner in your language? easy
	- maybe Openoffice color palette? huge effort
	- maybe better mouse drawing feature using drawing-layer? needs investigation
	- maybe options dialog? big effort, little benefit
	- maybe making some buttons available to the keystroke configuration? up to now, the OOo developers said it's not possible, but maybe this changes in future? feature request?
	- maybe use the enhanced features of LibreOffice (thus breaking the compatibility to Openoffice.org).
- What you might want to ask
	- Is BorderLiner free of charge?
		- yes it is, nevertheless I would appreciate a post-card of your home town to satisfy my curiosity
- Why can't I pick and delete a line with the mouse?
	- The mouse handler currently does not support interpretation of key modifiers such as CTRL or SHIFT (see discussion [http://api.openoffice.org/servlets/ReadMsg?](http://api.openoffice.org/servlets/ReadMsg?listName=dev&msgNo=19252) [listName=dev&msgNo=19252](http://api.openoffice.org/servlets/ReadMsg?listName=dev&msgNo=19252) and feature request [http://qa.openoffice.org/issues/show\\_bug.cgi?id=91439\)](http://qa.openoffice.org/issues/show_bug.cgi?id=91439)
- Known issues that cannot or are not planned to be resolved
	- $\circ$  In double lines, the top line shows in Writer the one in the internal part of the cell, whereas it is the top or left one in Calc. See also issue [http://www.openoffice.org/issues/show\\_bug.cgi?id=74826.](http://www.openoffice.org/issues/show_bug.cgi?id=74826)
	- $\circ$  The toolbar does not show whether cell or table is drawn any more. This is due to a change of the toolbar controls since OOo 3. The alternative solution would be a Dropdownbox, which does not work due to bug [http://www.openoffice.org/issues/show\\_bug.cgi?id=104788](http://www.openoffice.org/issues/show_bug.cgi?id=104788)

# <span id="page-11-0"></span>**Acknowledgments**

Many many thanks to ...

- Ariel Constenla-Haile for helping me instantly on many topics
- Max Giesbert for providing the code, that was used as base for implementing the mouse handler in Calc
- the people in the mailing lists of<http://api.openoffice.org/>and [http://extensions.openoffice.org/,](http://extensions.openoffice.org/) especially to Jürgen Schmidt.